Система «Сетевой Город. Образование» имеет встроенную почтовую систему. Данная почтовая система позволяет пользователям общаться в системе, не выходя за ее пределы.

Чтобы зайти в почтовый ящик, нажмите кнопку В правом верхнем углу экрана на любой странице системы. После этого в отдельном окне открывается экран ПРОСМОТР ПОЧТОВЫХ СООБЩЕНИЙ.

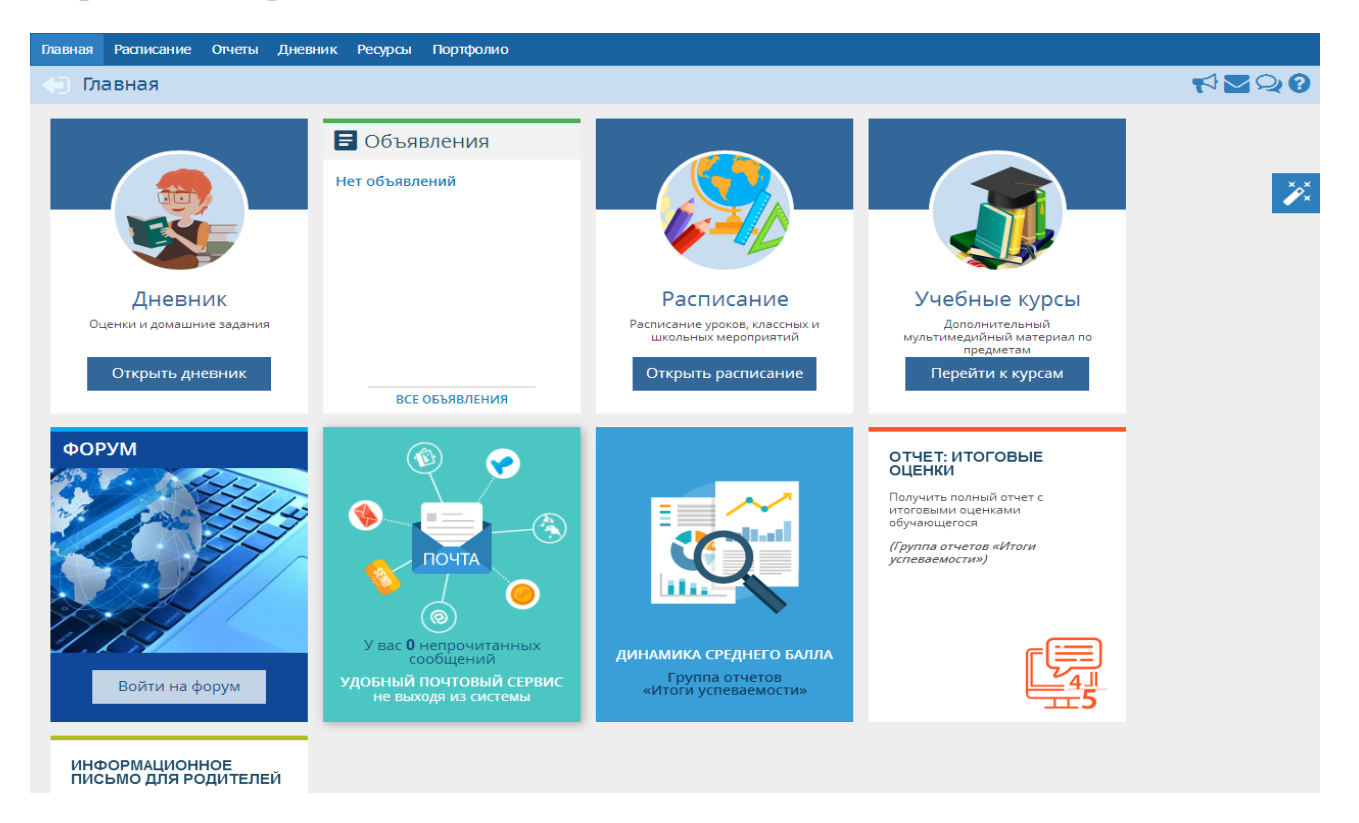

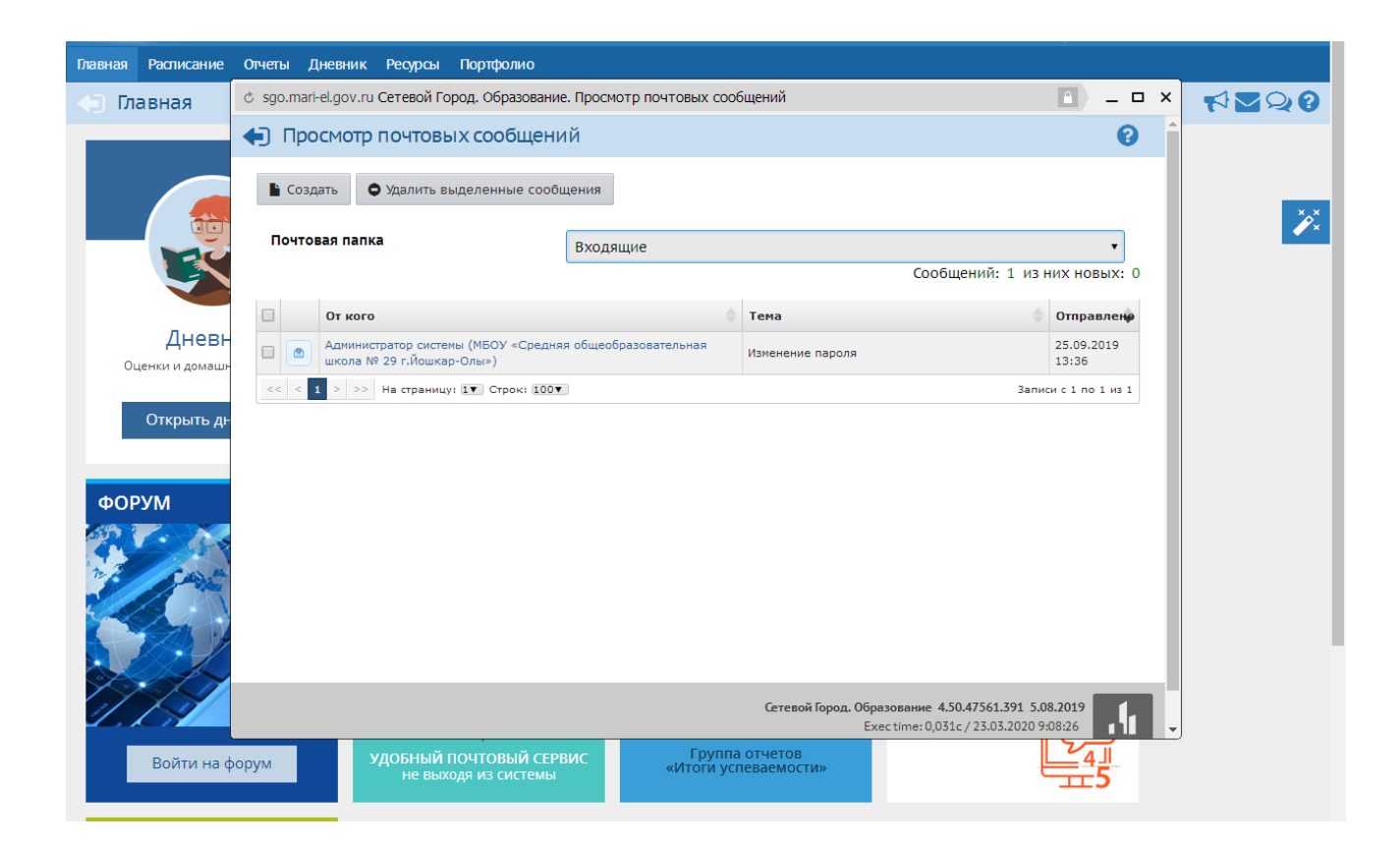

Все сообщения распределены по четырем папкам: ВХОДЯЩИЕ, ЧЕРНОВИКИ, ОТПРАВЛЕННЫЕ и УДАЛЕННЫЕ. Переключение между папками осуществляется выбором в выпадающем списке ПОЧТОВАЯ ПАПКА.

В папке ВХОДЯЩИЕ находятся сообщения, полученные пользователем. Если у вас есть непрочитанные входящие сообщения, то значок будет мигать, а новое сообщение в папке ВХОДЯЩИЕ будет выделено жирным шрифтом.

## ОТПРАВКА СООБЩЕНИЯ

Чтобы отправить сообщение какому-либо пользователю или группе пользователей, нажмите кнопку СОЗДАТЬ.В отдельном окне открывается экран ОТПРАВИТЬ СООБЩЕНИЕ.

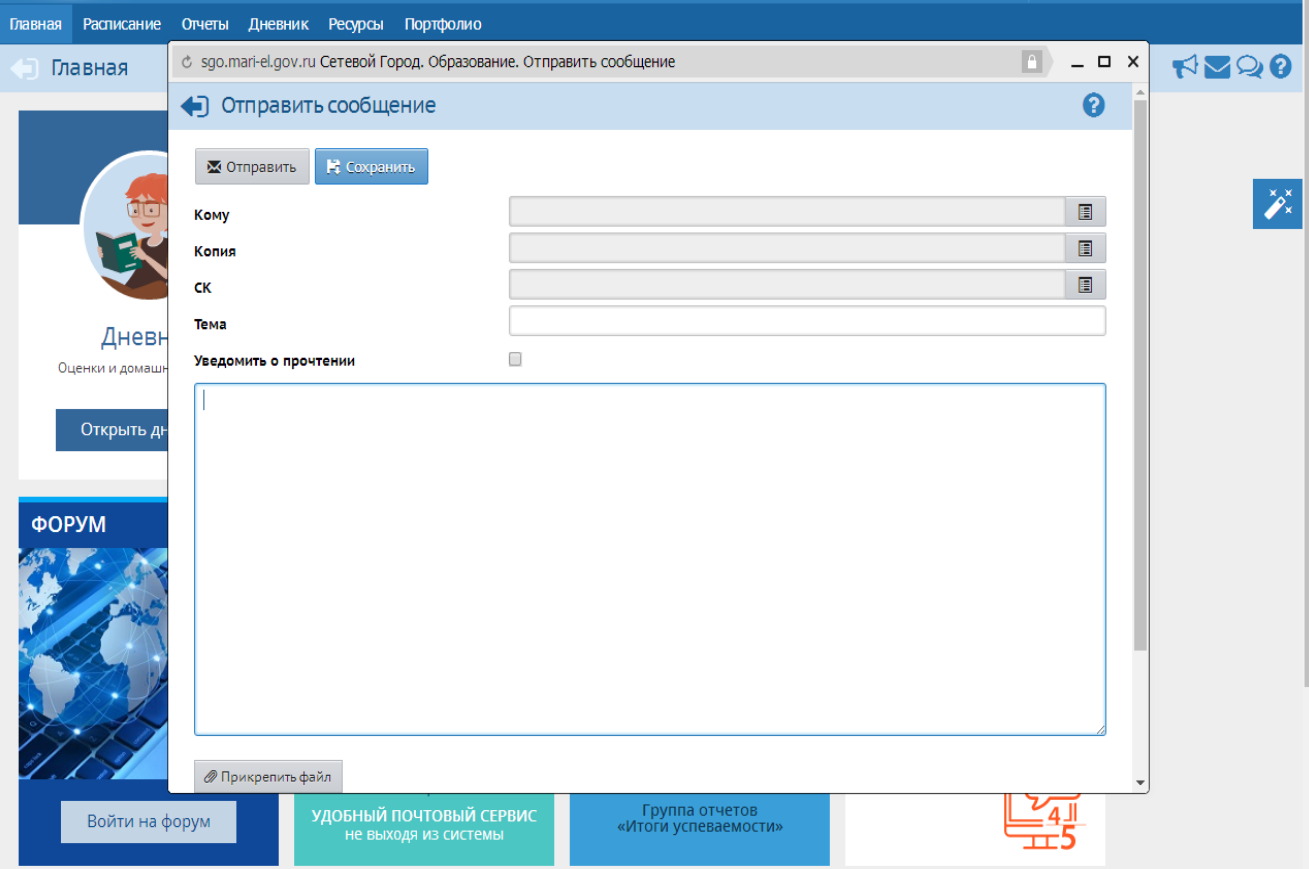

Для отправки письма необходимо заполнить следующие поля:

КОМУ - нажмите на кнопку ■, чтобы добавить адресат. Получателей письма может быть сразу несколько;

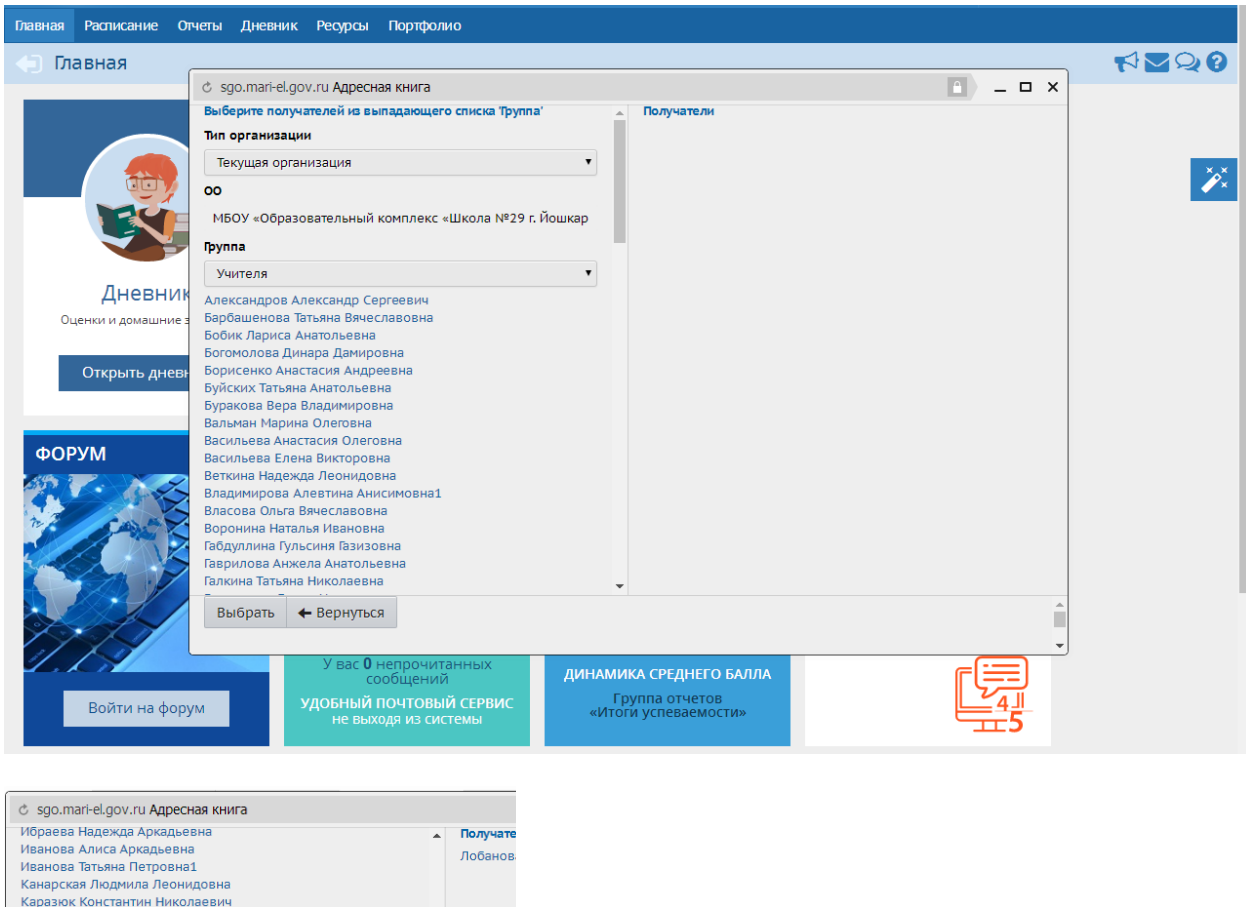

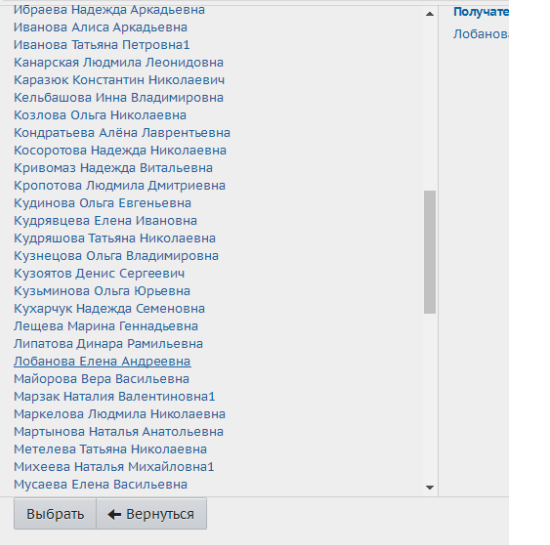

КОПИЯ - выберите пользователей, которые получают копию данного письма;

ТЕМА – введите тему письма;

УВЕДОМИТЬ О ПРОЧТЕНИИ – поставьте галочку, чтобы получить оповещение о том, что отправленное вами письмо было прочитано адресатом;

ТЕКСТ СООБЩЕНИЯ – в большое пустое поле введите текст письма;

ПРИСОЕДИНИТЬ ФАЙЛ – нажмите на кнопку, чтобы прикрепить к письму какой – либо файл размером до 8 Мб.

Вы можете отправить письмо по нажатию на кнопку ОТПРАВИТЬ или сохранить письмо в черновиках (кнопка СОХРАНИТЬ), чтобы отредактировать и отправить письмо позже.

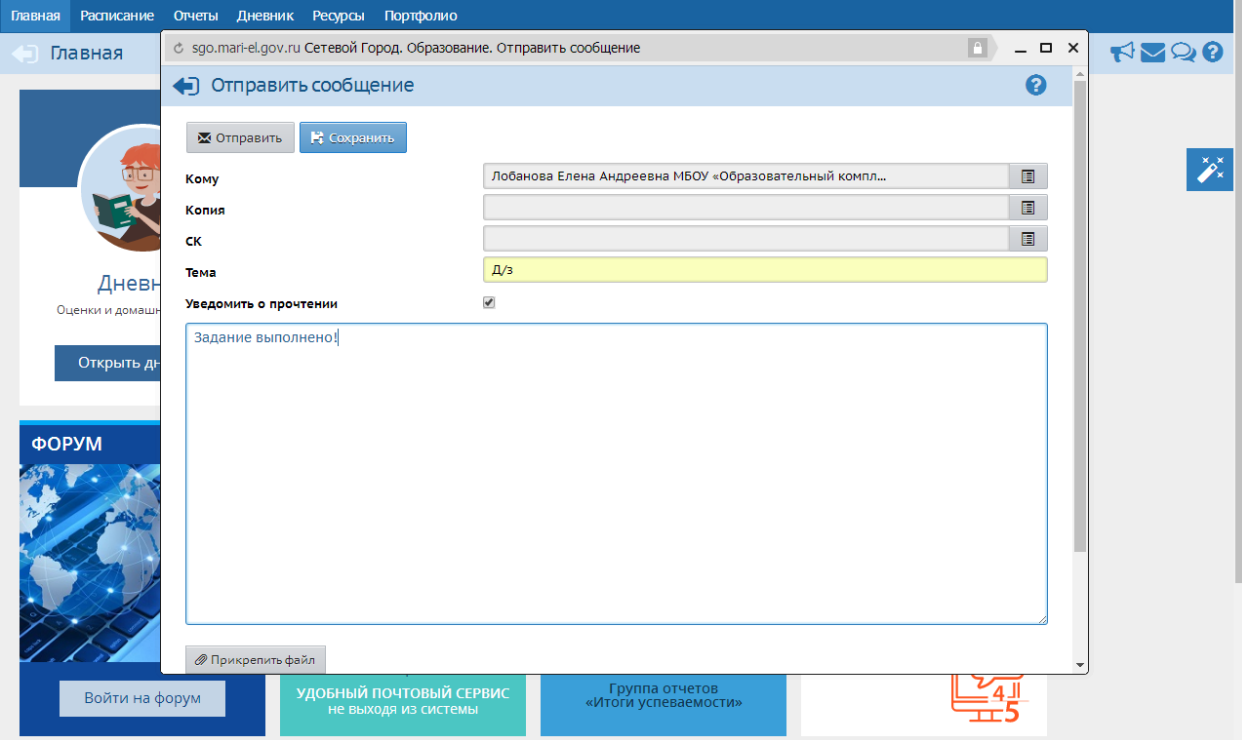

## Примечание:

## Домашнее задание можно найти открыв электронный дневник.

 $\bullet$  Habepx

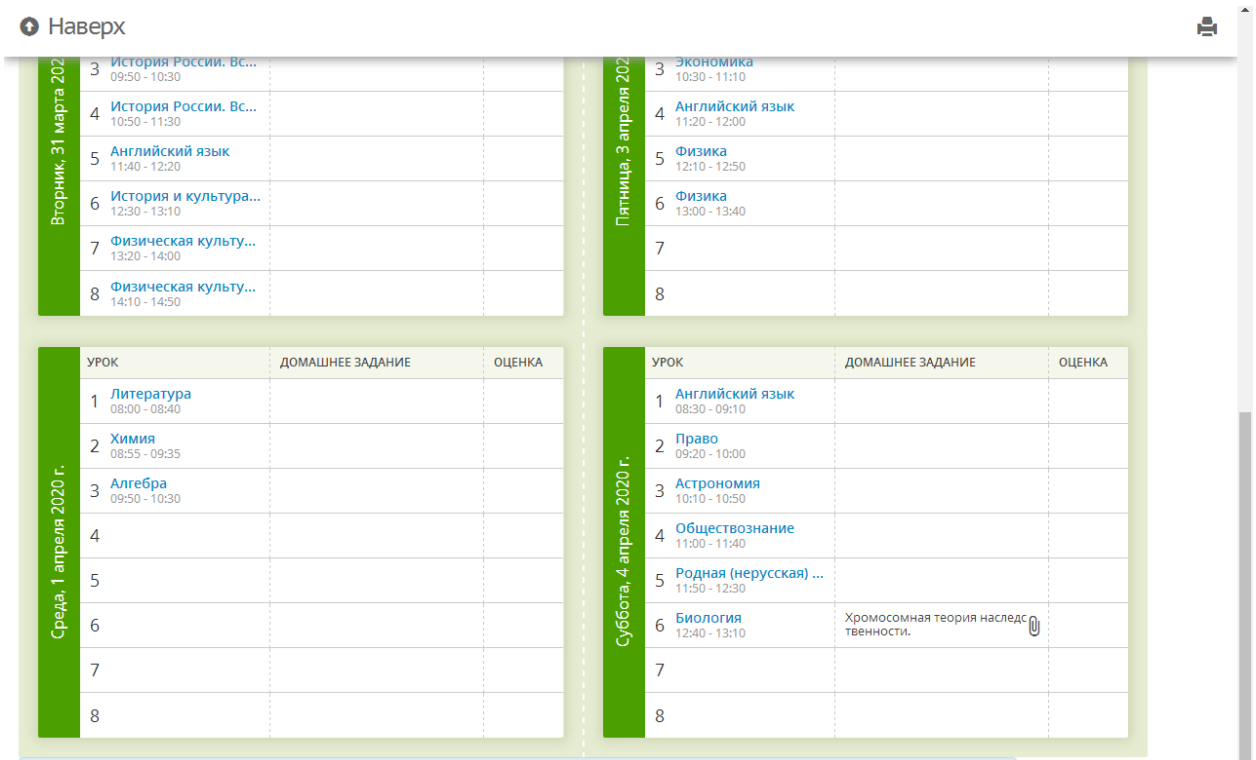

## $\bullet$  Наверх

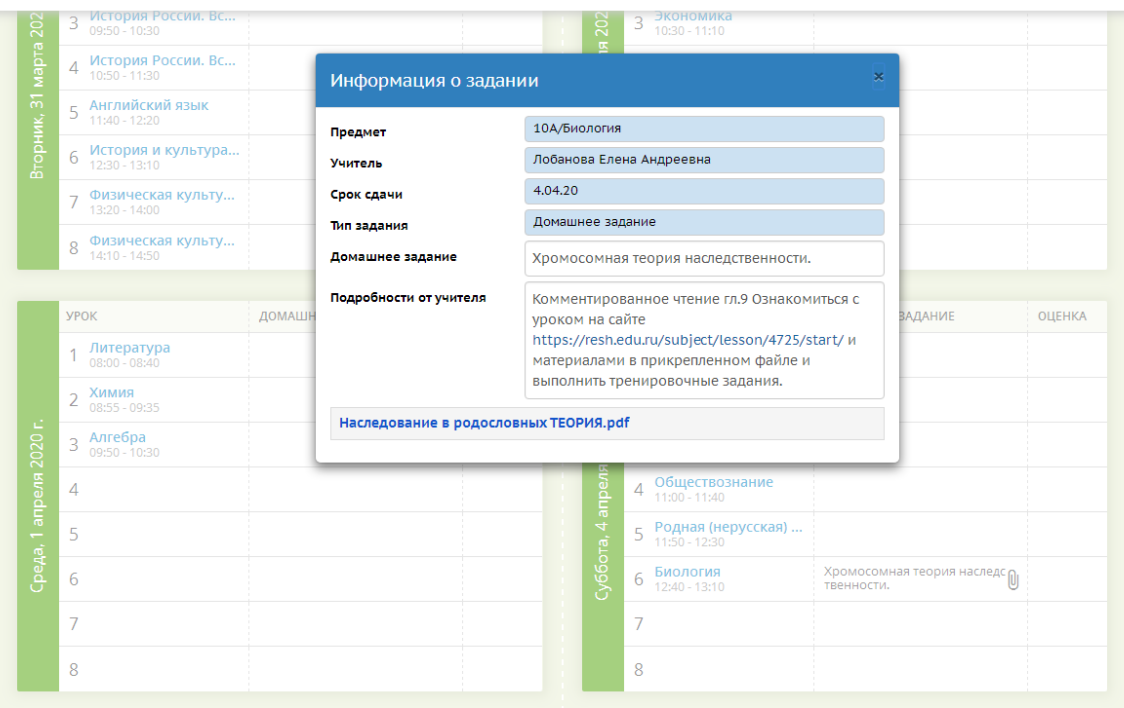

ė